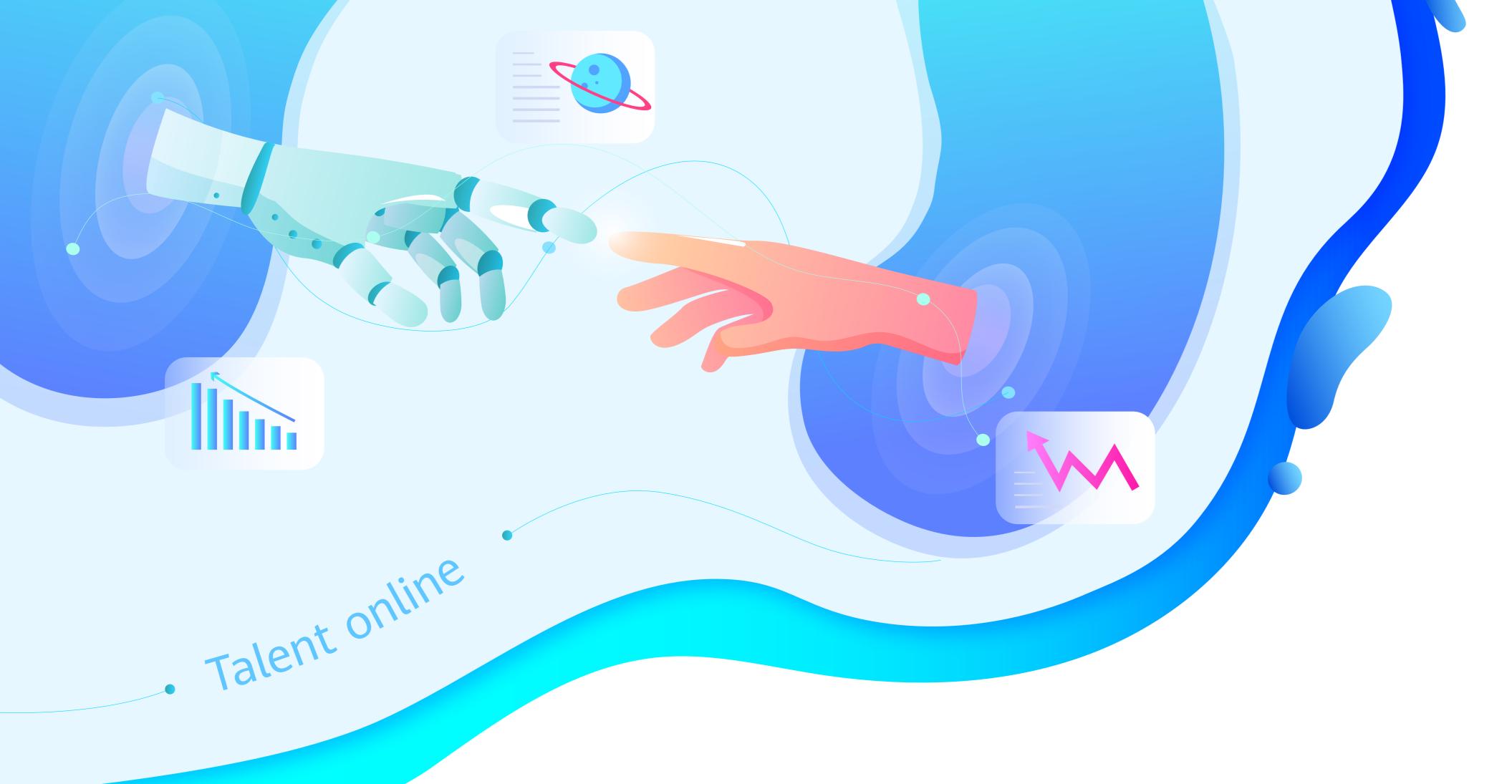

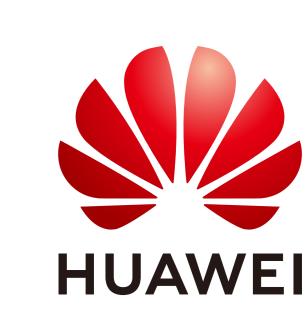

## Start Learning - ICT Academy Student Operation Guide

# You have 3 ways to join classes

### Recommended Through the class Invitation Code

After successfully creating the class, the system will automatically send the class invitation code to your email address which associated with your Huawei account. You can forward the class invitation code to your students, they will complete the Huawei account registration and join the class by invitation code. You can also sharing the class invitation code with the students on the screen.

- Search a class on the platform
- Five minutes after the class is created, students can search for the class on the "Learning" page of Huawei Talent online platform and complete the class registration.
- Teachers import the list of students You can also import students by "Add One by One" or "Batch

Import".

## recommended Through the class

Invitation Code

Students can complete the Huawei account registration on the Huawei Talent online platform and join the class with the class invitation code provided by the teacher. Click "Jion" to enter the class details page, don't forget to register

Note: Students who join the class through the invitation code will be automatically associated with the school.

for the course.

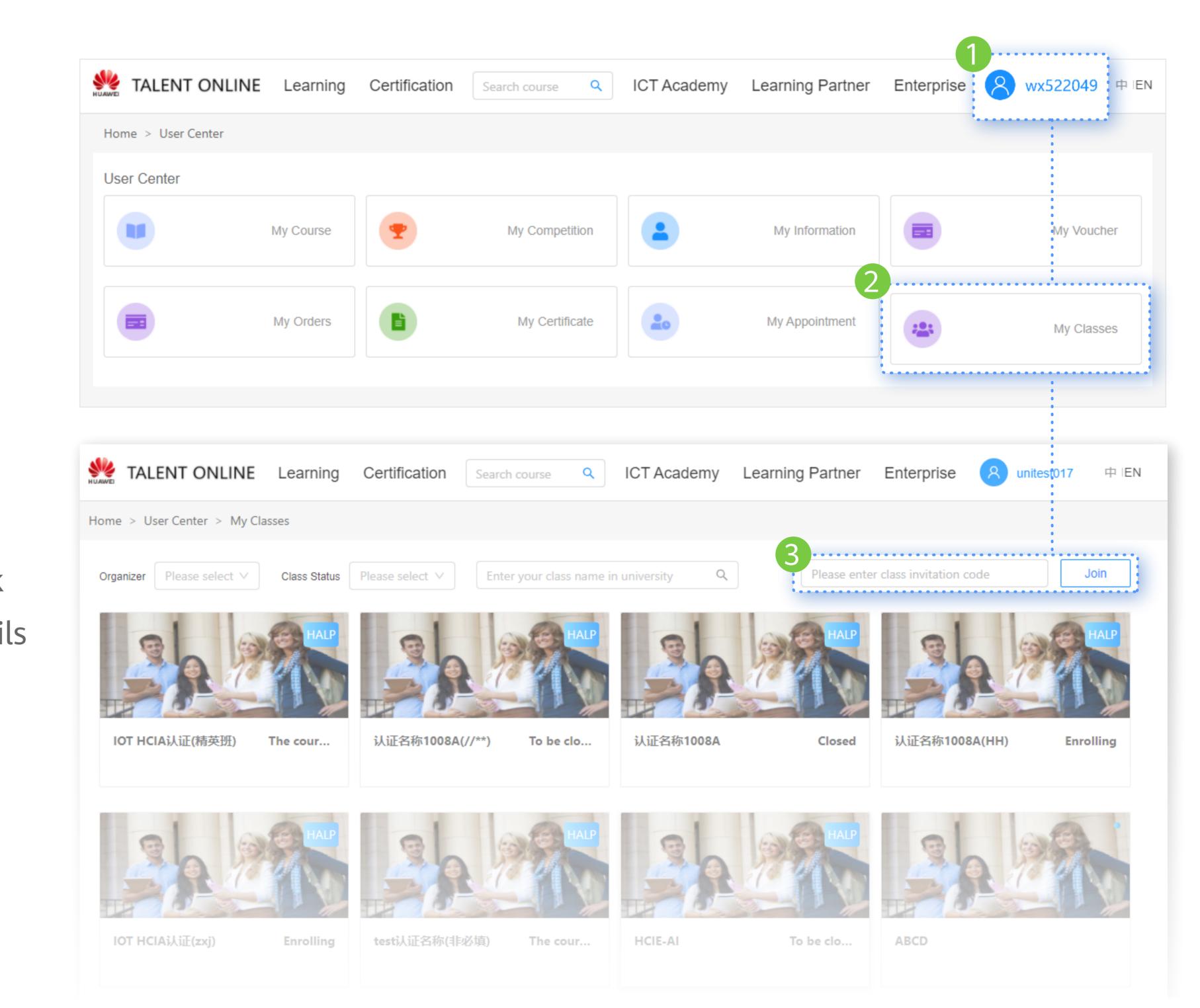

## Search a class on the platform

Students can search for the class on the "Learning" page of Huawei Talent online platform and complete the registration.

Note: Students are required to register the Huawei account in advance and complete the association with the college.

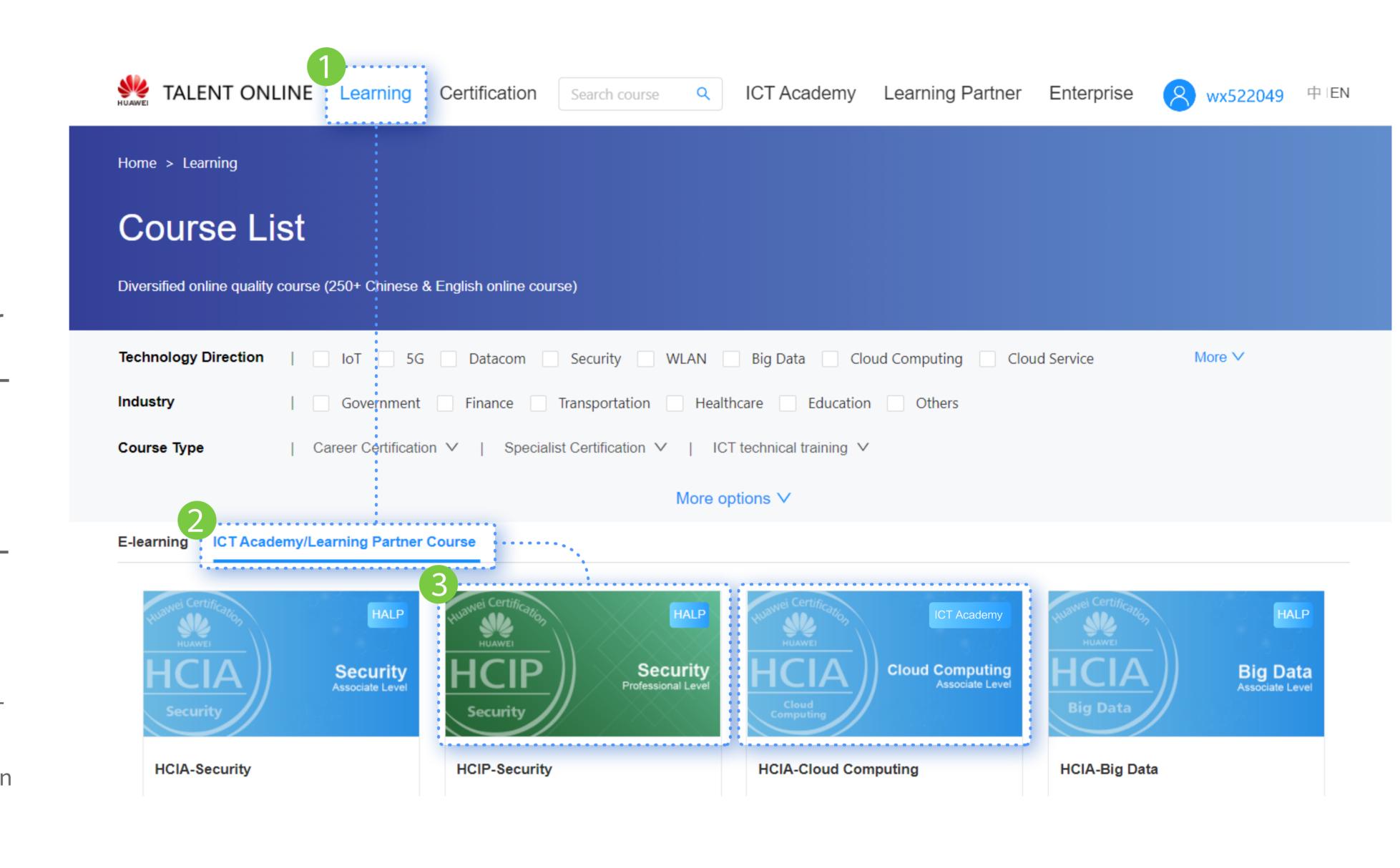

### Teachers import the list of students

Teacher can import students' Huawei account into the class and complete the registration.

Note: Students are required to register the Huawei account in advance and complete the association with the college, otherwise the teacher will fail to import.

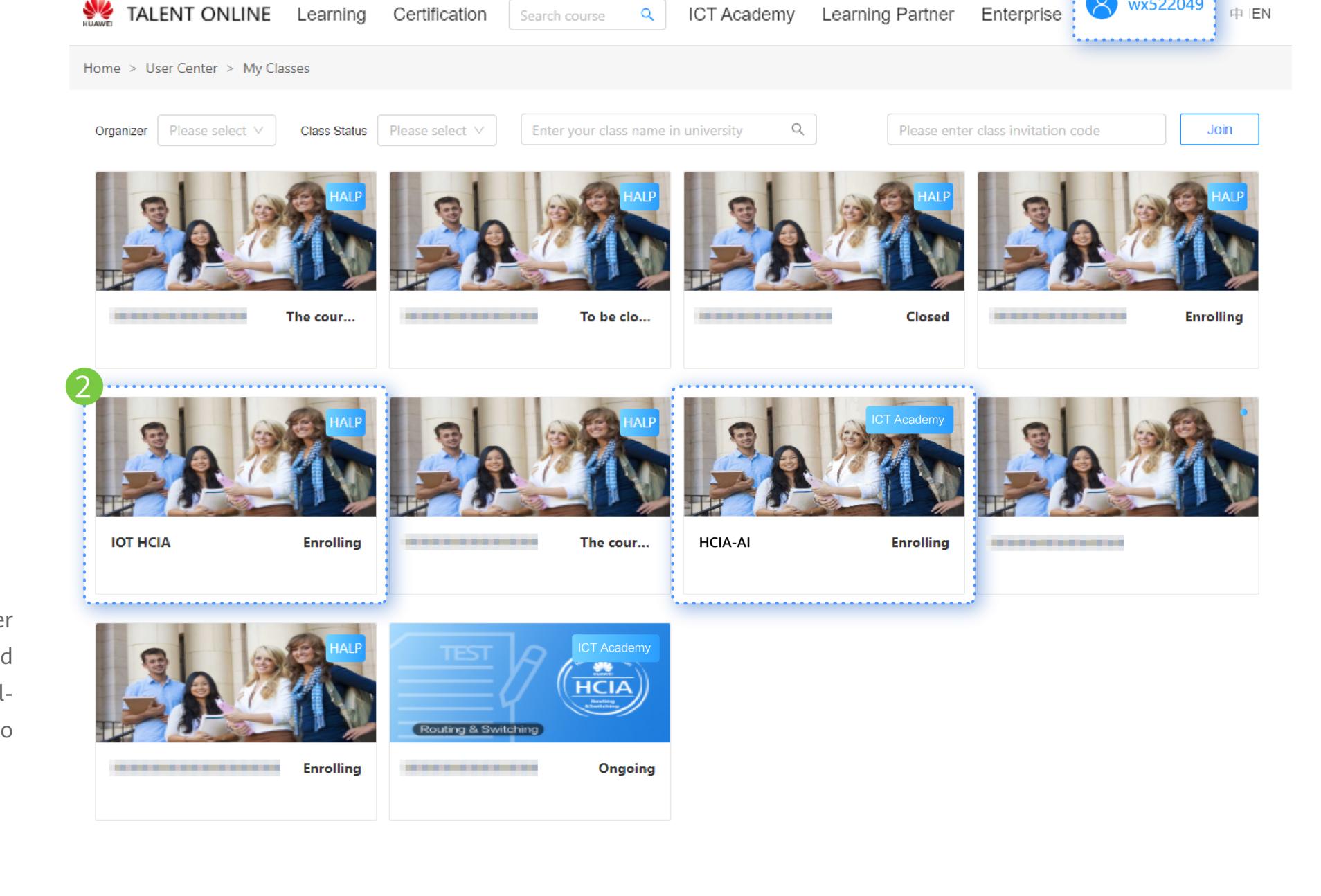

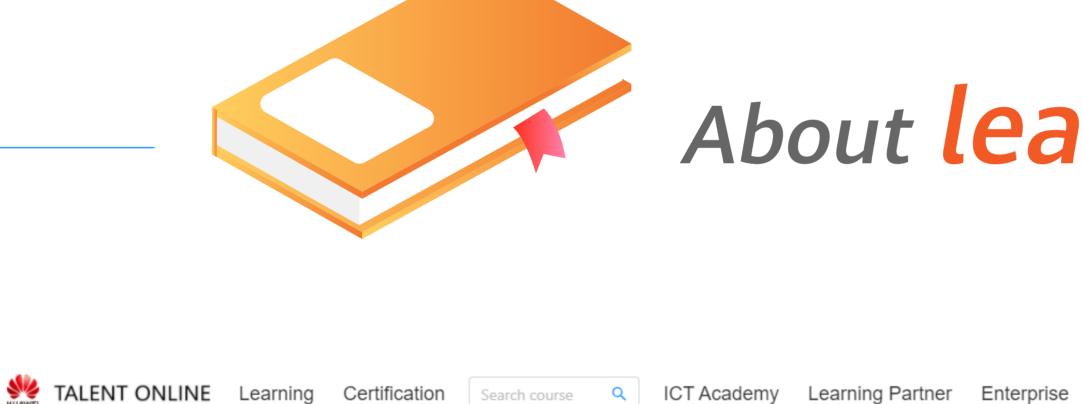

ddddasfasdfasdf

Home > User Center > My Classes > ddddasfasdfasdf

About learning a course

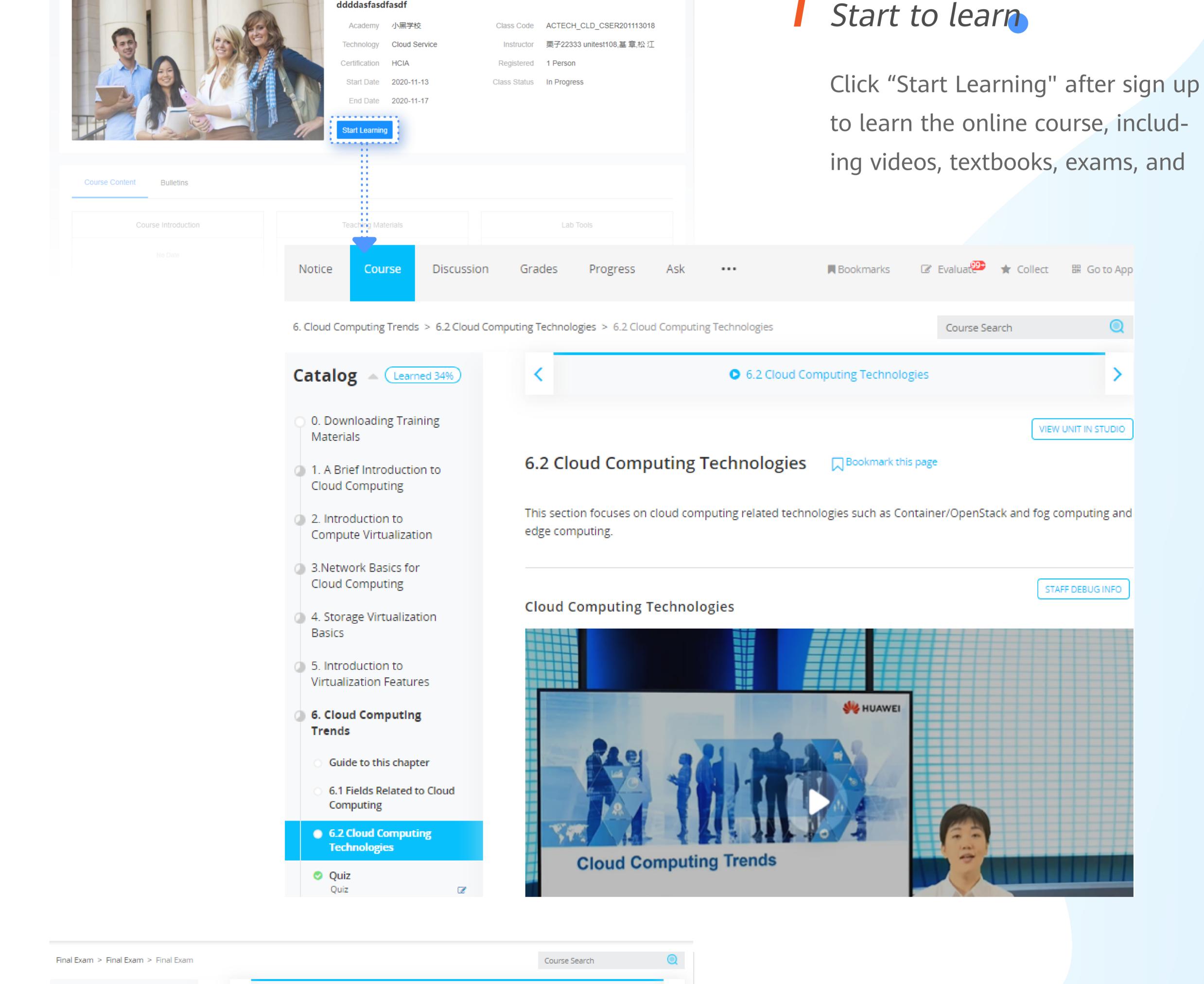

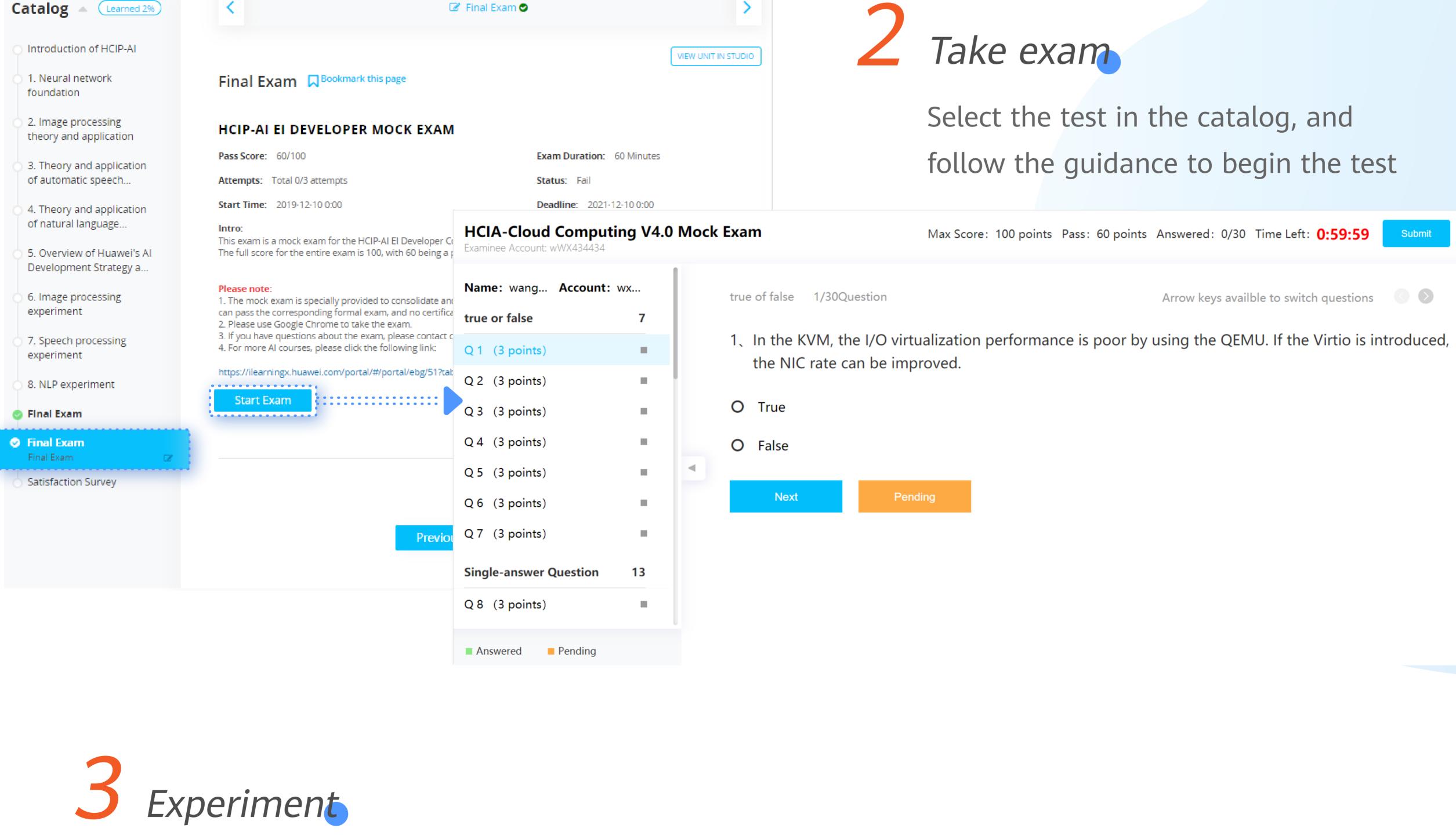

Final Exam > Lab Exam > Start Lab Exam

Catalog Learned 80%

Course Guide

**Final Exam** 

Lab Exam

Written Exam

Trends

1. Storage Technology

### Select the corresponding experiment in the

catalog, and then start the experiment according to the guidance. For example, for this experiment, please

ment file and upload the experiment results after completion

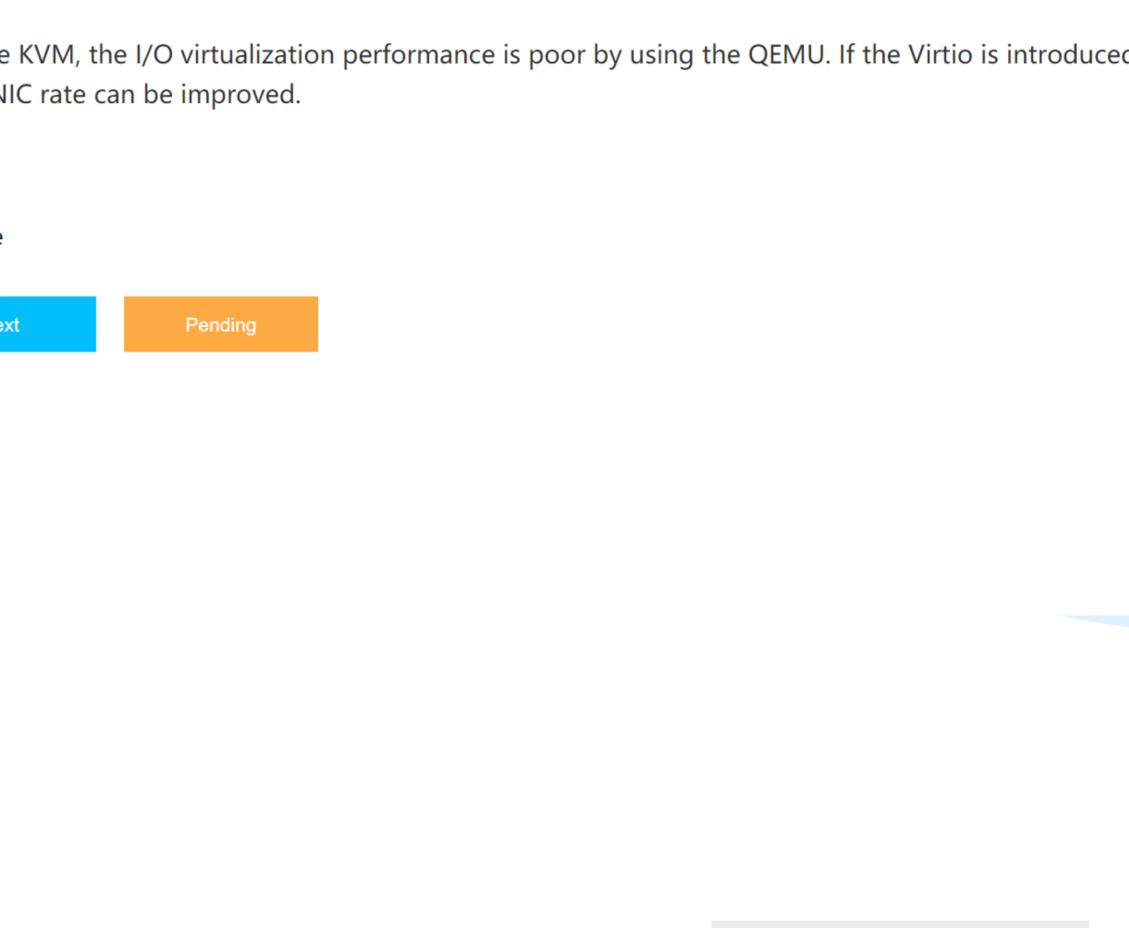

Previous

Precautions for Lab Exam

Lab exam Question: XXXXXXXX

Download Lab Materials

Upload Attachment

**Upload Experiment Results** 

Course Search

Start Lab Exam

download the experi-

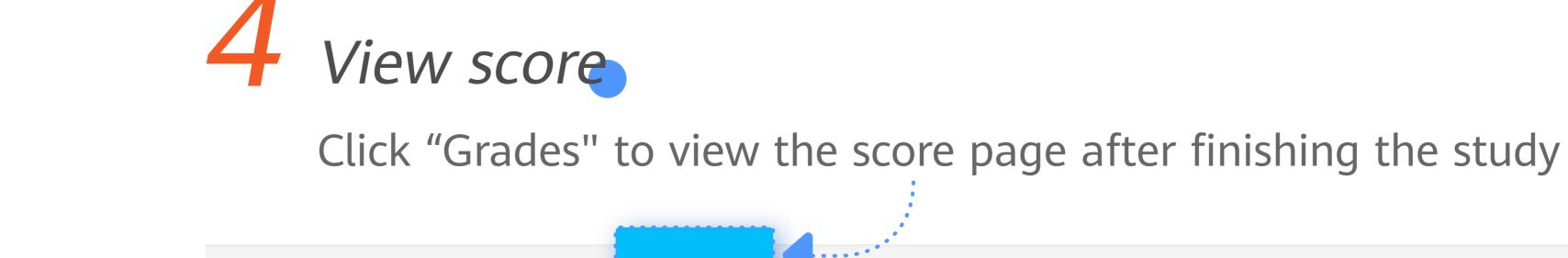

Grades Discussion Notice Course

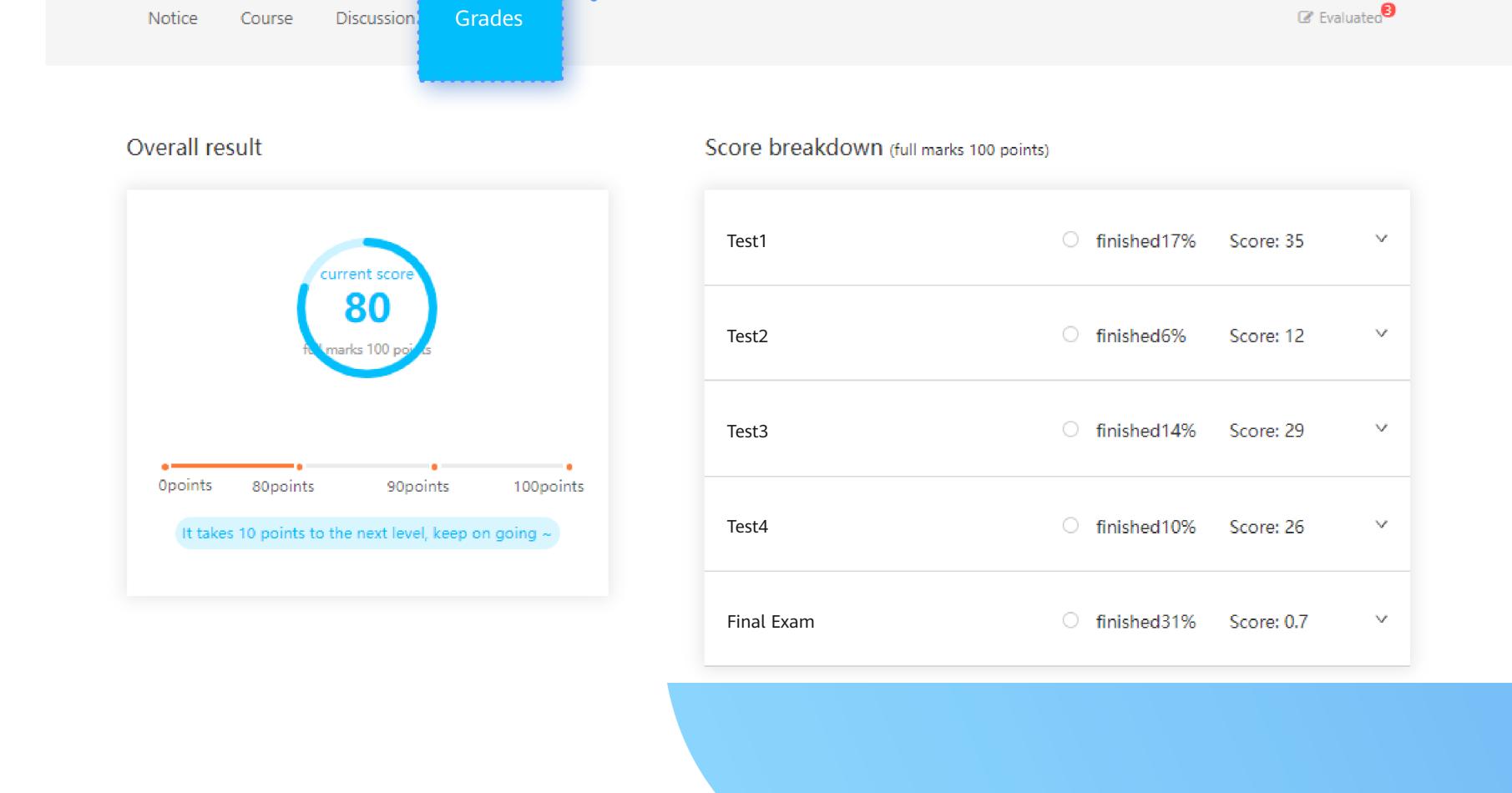

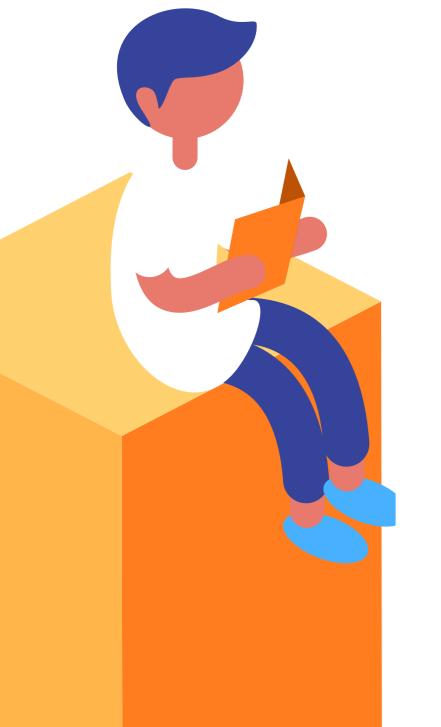